# Xerox® Connect App pentru DocuSign® cu Conectare unică (SSO)

Ghid de pornire rapidă pentru Xerox® Connect App pentru DocuSign® cu Conectare unică (SSO).

### **D E S C R I E R E**

Xerox Connect App pentru DocuSign cu SSO este o aplicație din Galeria Xerox care dă posibilitatea clienților să scaneze de la dispozitivul Xerox prin Xerox® Workplace Solutions (Xerox® Workplace Suite și Xerox® Workplace Cloud) ca mecanism de conectare unică, după care să semneze electronic în DocuSign. Xerox DocuSign App cu SSO este disponibilă clienților care cumpără aplicația și poate fi descărcată printr-un cont Xerox App Gallery. De asemenea, aplicația poate fi testată pentru perioada de probă indicată.

Xerox DocuSign App cu SSO este destinată utilizării cu dispozitivele multifuncționale dotate cu tehnologia Xerox® ConnectKey®, precum și cu dispozitivele AltaLink®și VersaLink®.

### Cerințe legate de dispozitive

În contextul acestui ghid, cuvântul "dispozitiv" este sinonim și se utilizează cu sensul de imprimantă multifuncțională și imprimantă.

Toate dispozitivele trebuie să îndeplinească următoarele cerințe:

- Pentru a putea instala aplicația, Xerox Extensible Interface Platform (EIP) trebuie să fie activată.
	- o Dispozitivele trebuie să fie compatibile cu versiunea 3.5 sau mai nouă a EIP.
- Pentru a putea instala aplicația, ConnectKey App Installation (Weblet Install Policy) trebuie să fie activată.
- Asigurați-vă că dispozitivul poate fi conectat la internet.

#### Notă:

- În anumite rețele este nevoie de un proxy pentru conectarea la internet.
- Dacă pe dispozitiv este activată opțiunea Verificare SSL, asigurați-vă că certificatele de securitate sunt încărcare pe dispozitiv.
- În mod implicit, certificatele Xerox Solutions sunt preîncărcate pe toate dispozitivele i-Series, AltaLink și VersaLink dotate cu tehnologia 2016 Xerox ConnectKey.

Pentru informații suplimentare despre setările de mai sus, consultați asistența online Xerox App Gallery, la adres[a http://www.support.xerox.com/support/xerox-app-gallery.](http://www.support.xerox.com/support/xerox-app-gallery)

#### **I N S T A L A R E A X E R O X D O C U S I G N A P P C U S S O**

În următoarea procedură se presupune că ați creat un cont Xerox App Gallery. Dacă nu aveți acces la un cont Xerox App Gallery, consultați ghidul de pornire rapidă pentru Xerox App Gallery pentru instrucțiuni privind crearea unui cont.

Notă: Pentru instrucțiuni detaliate privind adăugarea unui dispozitiv, precum și adăugarea sau instalarea de aplicații în contul dvs. Xerox App Gallery, consultați linkurile la documentații de la sfârșitul acestui ghid.

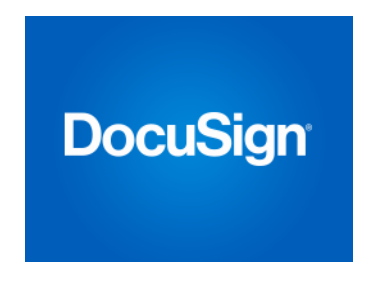

#### **INSTALAREA APLICATIILOR DIN PORTALUL** WEB AL XEROX APP GALLERY (APLICAȚIE **C O N T R A C O S T )**

- 1. Accesați URL-ul Xerox App Gallery: https://appgallery.services.xerox.com
- 2. Alegeți Log in (Conectare).
- 3. Introduceți o adresă de e-mail (Email) și o parolă (Password) valide.
- 4. În fila cu dispozitive, adăugați o imprimantă multifuncțională sau o imprimantă, dacă este necesar.
- 5. În fila All Apps (Toate aplicațiile) selectați aplicația dorită.
- 6. Selectați butonul Buy (Cumpăr).
- 7. Acceptați Acordul de licență pentru utilizatorul final (EULA).
- 8. Configurați aplicația atunci când sunteți invitat să o faceți, consultând ghidul de administrare disponibil.
- 9. Selectați dispozitivele pentru care doriți să cumpărați aplicația, după care selectați Checkout (Finalizare achiziție).
- 10. Completați datele de facturare și selectați Place Order (Plasare comandă). Selectați Done (Gata).

#### **INSTALAREA APLICATIILOR DIN GALERIE PRIN PORTALUL WEB AL XEROX APP GALLERY (APLICATIE DE PROBĂ)**

- 1. Accesați URL-ul Xerox App Gallery: https://appgallery.services.xerox.com
- 2. Alegeți Log in (Conectare).
- 3. Introduceți o adresă de e-mail (Email) și o parolă (Password) valide.
- 4. În fila cu dispozitive, adăugați o imprimantă multifuncțională sau o imprimantă, dacă este necesar.
- 5. În fila All Apps (Toate aplicațiile) selectați aplicația dorită.
- 6. Selectați butonul Try It (O încerc).
- 7. Acceptați Acordul de licență pentru utilizatorul final (EULA).
- 8. Selectați dispozitivele pentru care doriți să încercați aplicația, după care selectați Install (Instalare).

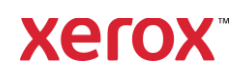

# Xerox® Connect App pentru DocuSign® cu Conectare unică (SSO)

#### **C O N F I G U R A R E A A P L I C A Ț I I L O R D I N GALERIE PENTRU CONECTARE UNICĂ: APLICAȚIA APARE ÎN XEROX WORKPLACE S U I T E**

Important: Administratorii Xerox Workplace Suite trebuie să efectueze operațiunile de mai jos. Dacă nu dețineți drepturi de administrator pentru Xerox Workplace Suite, contactați administratorul corespunzător pentru a efectua următorii pași de Configurare administrator

- 1. Lansați Xerox Workplace Suite.
- 2. Dați clic pe Setări.
- 3. Selectați Conectare unică.
- 4. Dacă aplicația pe care tocmai ați cumpărat-o apare în listă, dați clic pe aceasta și selectați Exchange Keys (Schimb chei).
- 5. Astfel veți trimite o solicitare prin e-mail către Xerox SSO Apps.
- 6. Administratorul aplicațiilor SSO va trimite apoi un e-mail către administratorul Xerox Workplace Suite cu cheia necesară.
- 7. Administratorul Xerox Workplace Suite va introduce cheia publică aferentă aplicației.

SSO se activează pentru aplicație. Utilizatorii pot opta pentru utilizarea Conectării unice la prima încercare de conectare.

#### **C O N F I G U R A R E A A P L I C A Ț I I L O R D I N GALERIE PENTRU CONECTARE UNICĂ: A P L I C A Ț I A N U A P A R E Î N L I S T A X E R O X**  WORKPLACE SUITE

Important: Administratorii Xerox Workplace Suite trebuie să efectueze operațiunile de mai jos. Dacă nu dețineți drepturi de administrator pentru Xerox Workplace Suite, contactați administratorul corespunzător pentru a efectua următorii pași de Configurare administrator

- 1. Lansați Xerox Workplace Suite.
- 2. Dați clic pe Setări.
- 3. Selectați Conectare unică.
- 4. Dacă aplicația pe care tocmai ați cumpărat-o nu apare în listă, dați clic pe Acțiune -> Nouă.
- 5. Completați câmpurile Description (Descriere), Publisher (Editor) și Publisher Email address (Adresă e-mail editor), precum și App ID (ID aplicație) și Redirect URL (URL redirecționare).

Aceste informații trebuie să facă parte din descrierea din ecranul Detalii al aplicației în App Gallery. Dacă acestea nu sunt disponibile, contactați creatorul aplicației.

- 6. Selectați Trimite.
- 7. Dați clic pe aplicație și selectați Exchange Keys (Schimb chei).
- 8. Astfel veți trimite o solicitare prin e-mail către Xerox SSO Apps.
- 9. Administratorul aplicațiilor SSO va trimite apoi un e-mail către administratorul Xerox Workplace Suite cu cheia necesară.
- 10. Administratorul Xerox Workplace Suite va introduce cheia publică aferentă aplicației.

SSO se activează pentru aplicație. Utilizatorii pot opta pentru utilizarea Conectării unice la prima încercare de conectare.

# **CUM SE UTILIZEAZĂ DOCUSIGN:**

Pentru a utiliza aplicația trebuie să aveți un cont DocuSign. Dacă nu aveți un cont, accesați: <https://www.docusign.com/> pentru a vă înregistra

- 1. Selectați aplicația pe MFD<br>2. Conectati-vă la contul dum
- 2. Conectați-vă la contul dumneavoastră DocuSign.
- 3. După ce v-ați conectat, veți avea 4 opțiuni:
	- a. Imprimare
	- b. Scanare
	- c. Scanare și creare
	- d. Scanare cu șablon
- 1. Selectați butonul Print (Tipărire)
- 2. Navigați în locația the de unde doriți să tipăriți (Inbox, Deleted, Draft sau Sent)
- 3. Selectați un plic, apoi selectați elementele din plic pe care doriți să le tipăriți.
- 4. Setați opțiunile de tipărire
- 5. Selectați butonul Print (Tipărire) pentru a tipări activitățile.
- 1. Selectați butonul Scan (Scanare)
- 2. Introduceți un nume pentru plic
- 3. Introduceți numele documentului
- 4. Setați opțiunile de scanare
- 5. Selectați Scan (Scanare)
- 6. Plicul este apoi adăugat în folderul "Drafts" pe site-ul DocuSign.
- 7. Cu ajutorul unui browser web pe computer sau folosind aplicația DocuSign pentru mobil, conectați-vă la contul dvs. DocuSign, selectați plicul, introduceți

destinatarii și adăugați câmpurile semnătură, dacă este cazul.

- 8. Selectați Send (Trimite)
- 1. Selectați Scan and Create (Scanare și creare)
- 2. Identificați până la 5 destinatari și definiți acțiunile pentru aceștia
- 3. Introduceți mesajul e-mail
- 4. Setați opțiunile de scanare
- 5. Selectați Scan (Scanare)
- 6. Opțional, în modul previzualizare, plasați câmpurile semnătură în document
- 7. Trimiteți plicul finalizat la destinatarii definiți
- 8. Activitatea va apare în folderul
- Sent(Trimise) în DocuSign 9. Odată semnată, va fi mutată în Inbox.
- 1. Selectați Scan with Template (Scanare cu șablon) după crearea unui șablon în siteul DocuSign
- 2. Selectați șablonul de utilizat
- 3. Introduceți numele documentului
- 4. Setați opțiunile de scanare
- 5. Selectați Scan (Scanare)
- 6. Selectați Salvare în DocuSign sau Trimitere direct la destinatari

NOTĂ: DocuSign impune o limită de încărcare de 25MB per activitate scanare.

# Asistență

Baza de cunoștințe Xerox App Galler[y](http://www.support.xerox.com/support/xerox-app-gallery/support) [https://www.support.xerox.com/support/xerox-app](http://www.support.xerox.com/support/xerox-app-gallery/support)[gallery/support/](http://www.support.xerox.com/support/xerox-app-gallery/support)enus.ht[ml](http://www.support.xerox.com/support/xerox-app-gallery/support)

Documentația Xerox App Gallery [https://www.support.xerox.com/support/xerox](http://www.support.xerox.com/support/xerox-app-gallery/documentation/)[appgallery/documentation/e](http://www.support.xerox.com/support/xerox-app-gallery/documentation/)nus.html

# Asistență DocuSign

[https://support.docusign.com/guides/ndse-user](https://support.docusign.com/guides/ndse-user-guide-working-with-templates?source=demo)[guide-working-with-templates?source=demo](https://support.docusign.com/guides/ndse-user-guide-working-with-templates?source=demo)

# Forum de asistență pentru clienți

Forumul de asistență pentru clienți poate fi accesat [la http://forum.support.xerox.com/](http://forum.support.xerox.com/)

# Imprimante multifuncționale (dispozitive MFP) și imprimante compatibile

Lista de imprimante multifuncționale și imprimante compatibile poate fi accesată aici:

<https://www.xerox.com/en-us/connectkey/apps>

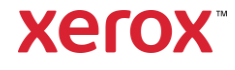